## **Ion Wave Registration Quick Tutorial**

The following error message will appear if the vendor attempts to proceed without selecting the check box.

• You must accept the Spring Branch ISD Purchasing Terms and Conditions

If you do not accept Spring Branch ISD Purchasing Terms and Conditions, you cannot proceed with registration.

- 4. Select "**Next**" to continue to the next tab, Company Info.
- 5. Enter the company information, user information, and company address sections.

**NOTE:** The fields marked with an asterisk are **required** fields. You will not be able to proceed without entering data into these fields.

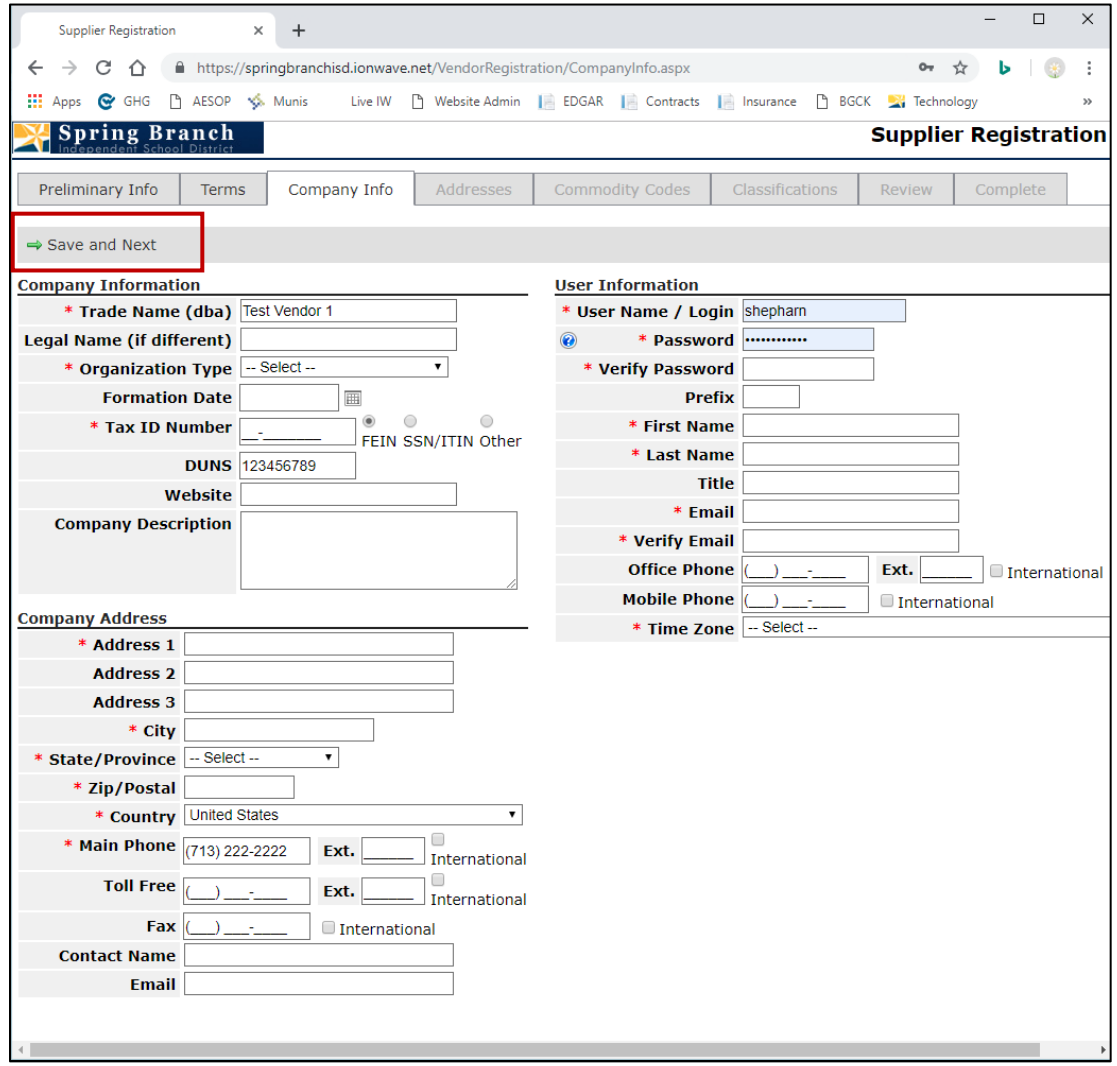

6. Select "**Save and Next**" to continue.

A message appears informing the vendor that an email has been sent by the system in order to verify the email address entered during the registration process.

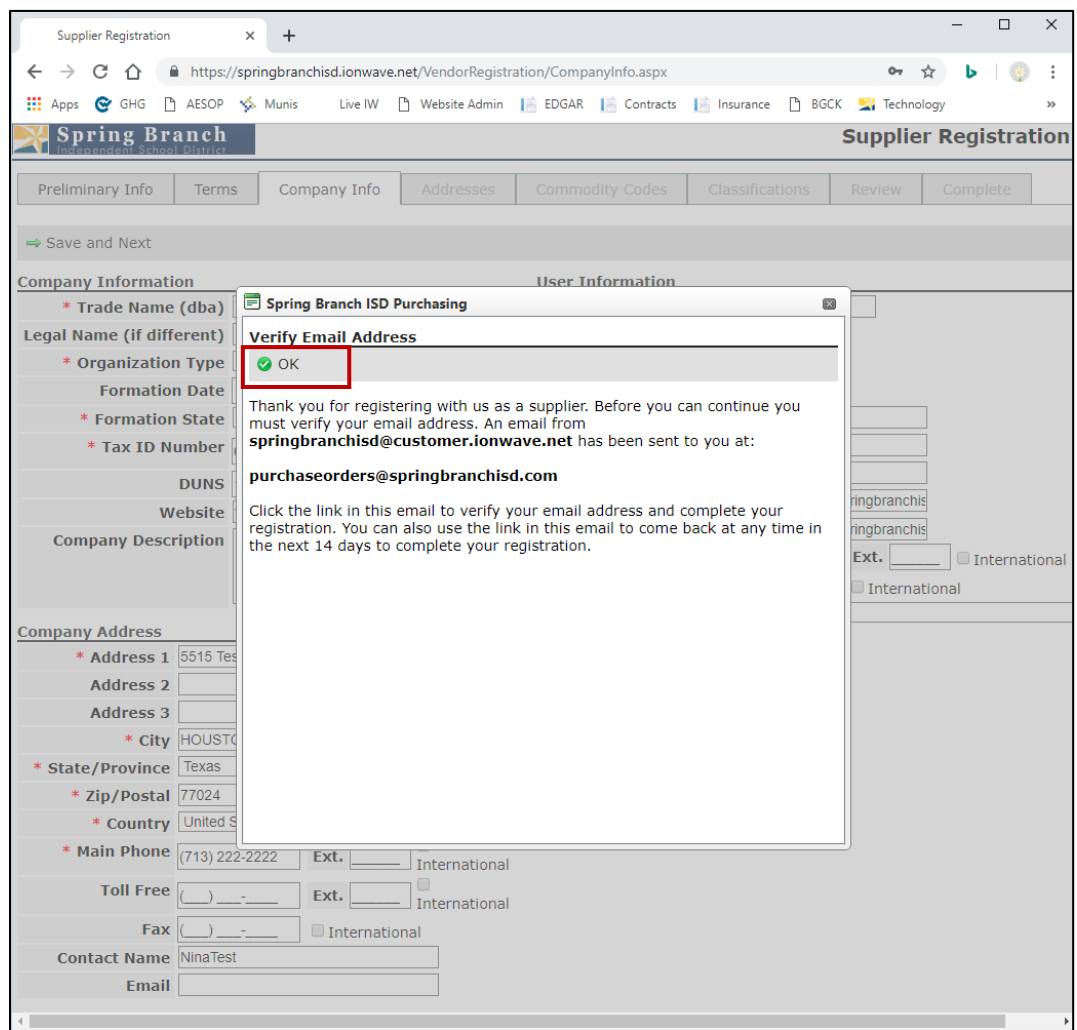

- 7. Select "**OK**"
- 8. To proceed, the vendor must click locate the verification email sent by the electronic bidding system and select the "**Click Here to Continue Registration**" hyperlink contained in the email.

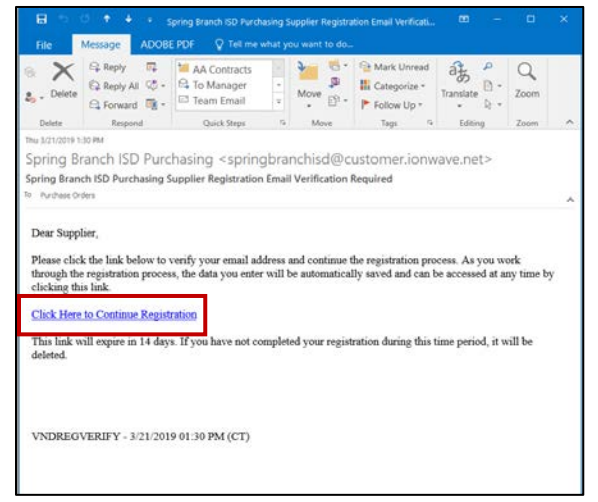

By clicking the hyperlink, the electronic bidding system will open in the web browser and return the supplier to the Company Info tab.

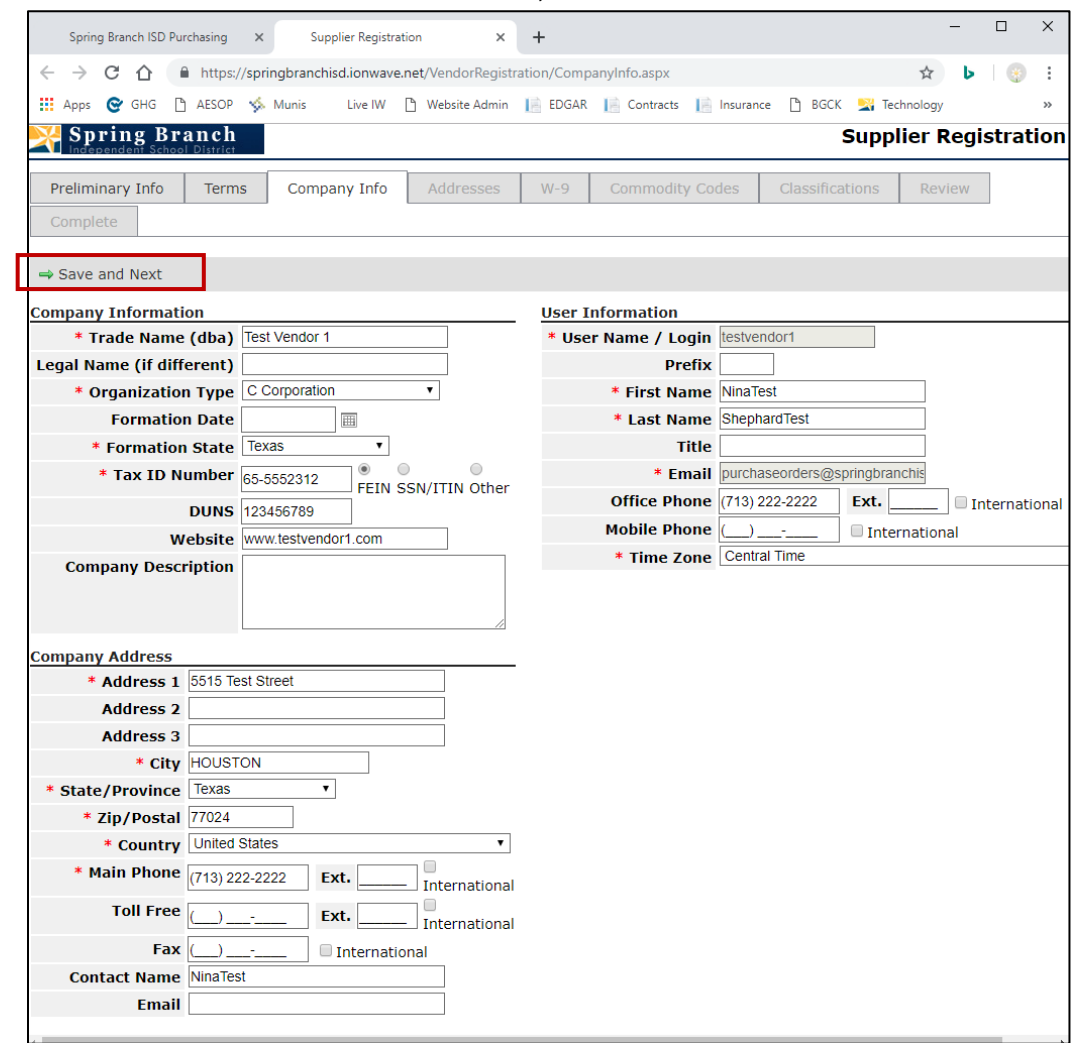

9. Select "**Save and Next**" to continue to the next tab, Addresses.

The system will display the company address provided on the Company Info tab.

10. To add an additional address, click "**Add Address**". To edit or delete an existing address select the appropriate icon to the right of the address.

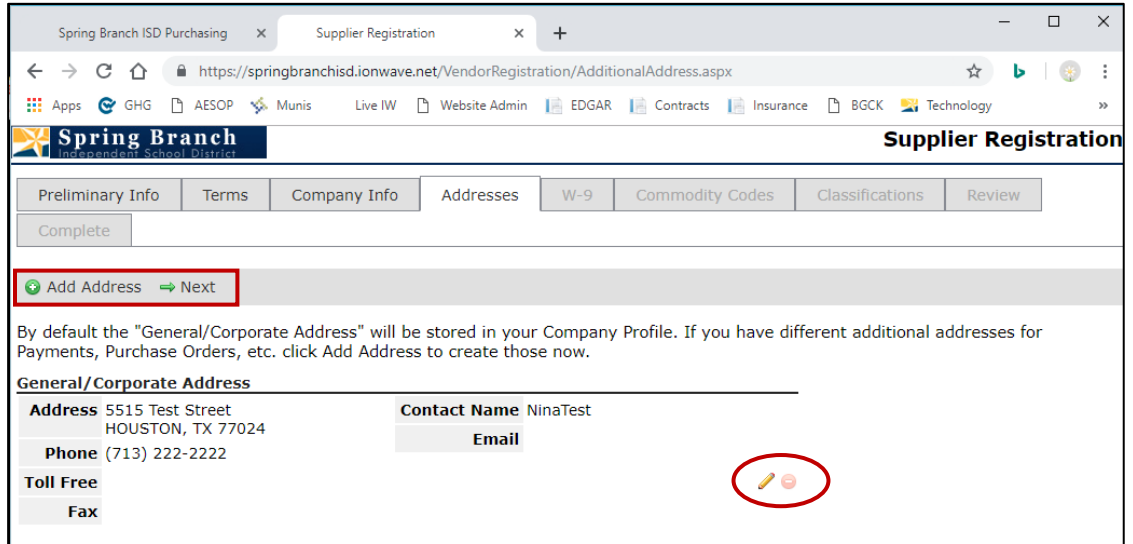

The W-9 tab opens.

11. You must agree to the certifications (by checking the boxes) and provide your digital signature and date before selecting "**Save and Next**" at the top.

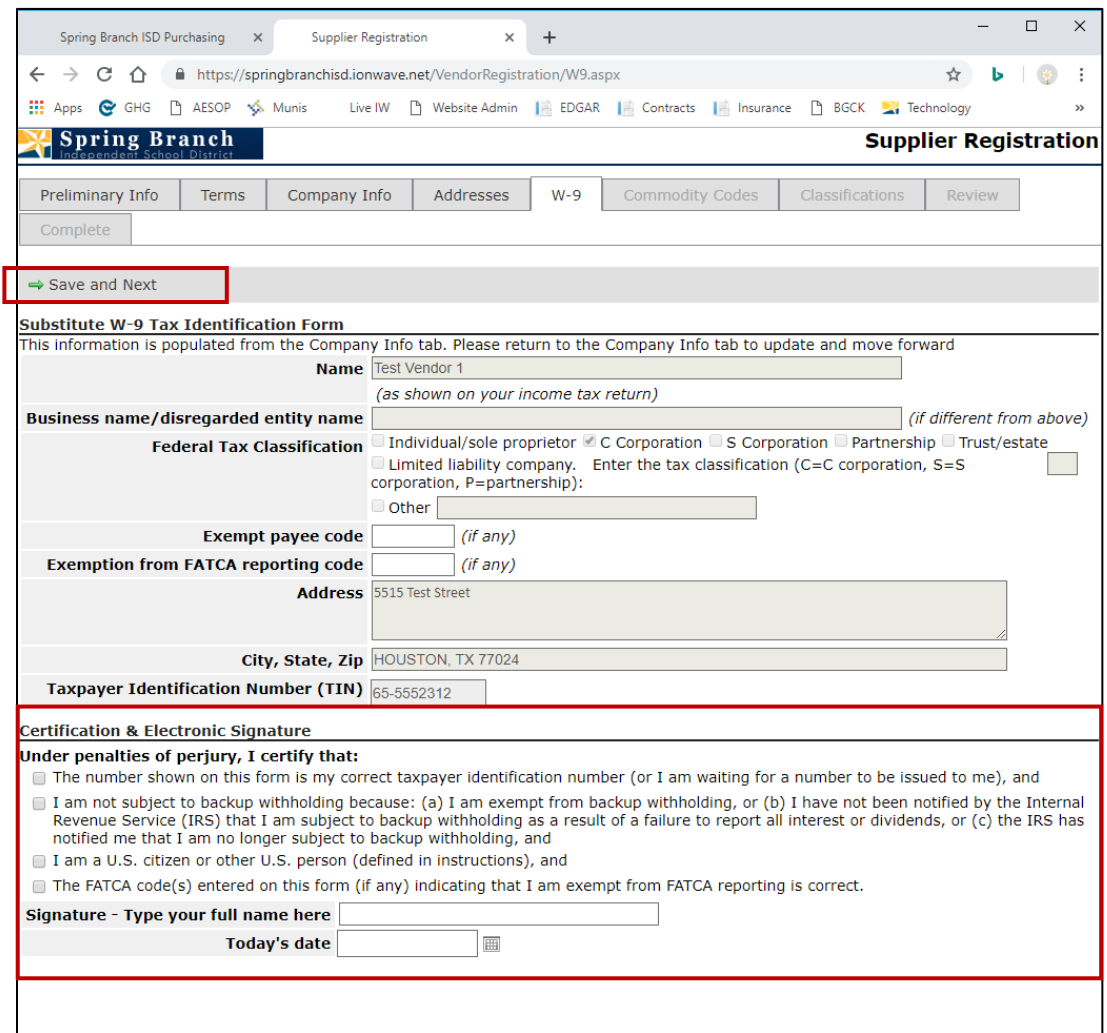

The Commodities tab opens.

12. To add commodities, place a check next to the desired selection. To expand the selection, click the expand icon next to the desired category. To select all commodities within a category, place a check next to the category name. To search by a keyword, utilize the search bar in the toolbar.

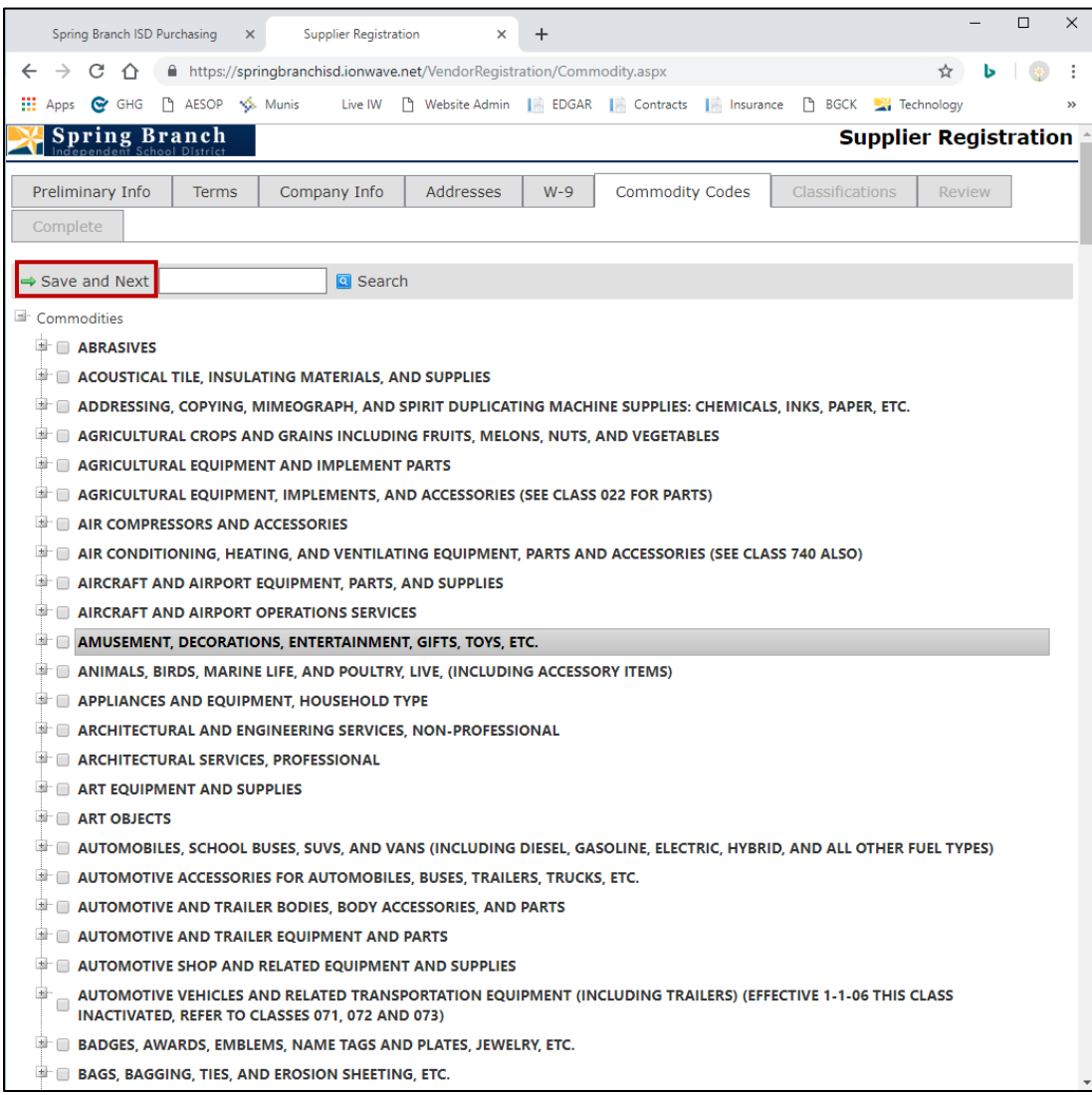

## 13. Click "**Save and Next**" to move to the next tab, Classifications.

14. Place a check next to the applicable classifications or "**none apply**" if none of the classifications apply.

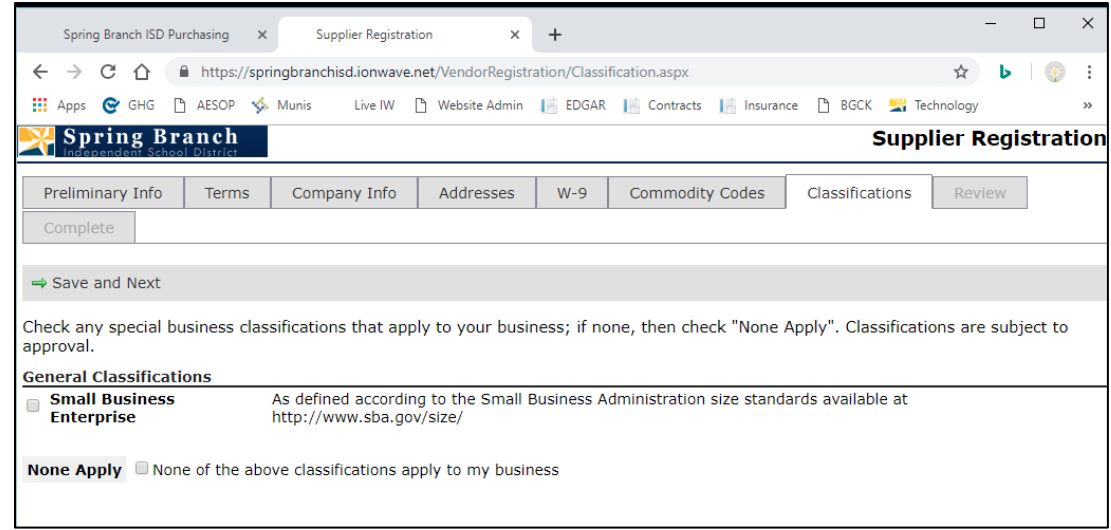

The following error message will appear if you attempt to proceed without selecting a check box.

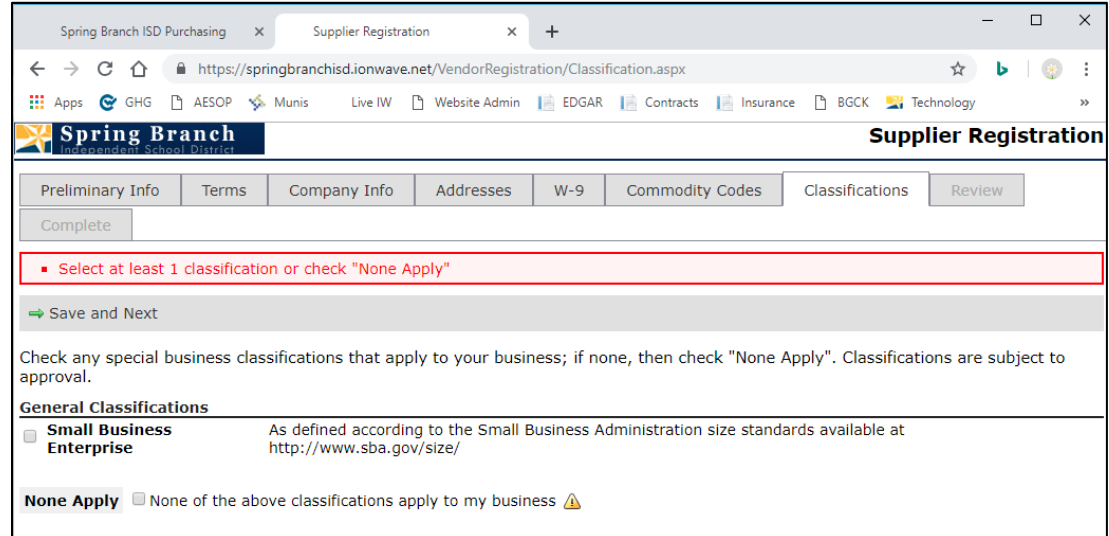

15. Click "**Save and Next**" to move to the final tab, Review.

Review all of the information that has been entered. Select the "**Edit**" icon the right of the section heading to update the entered information.

16. Select "**Register Now**" to complete the registration process.

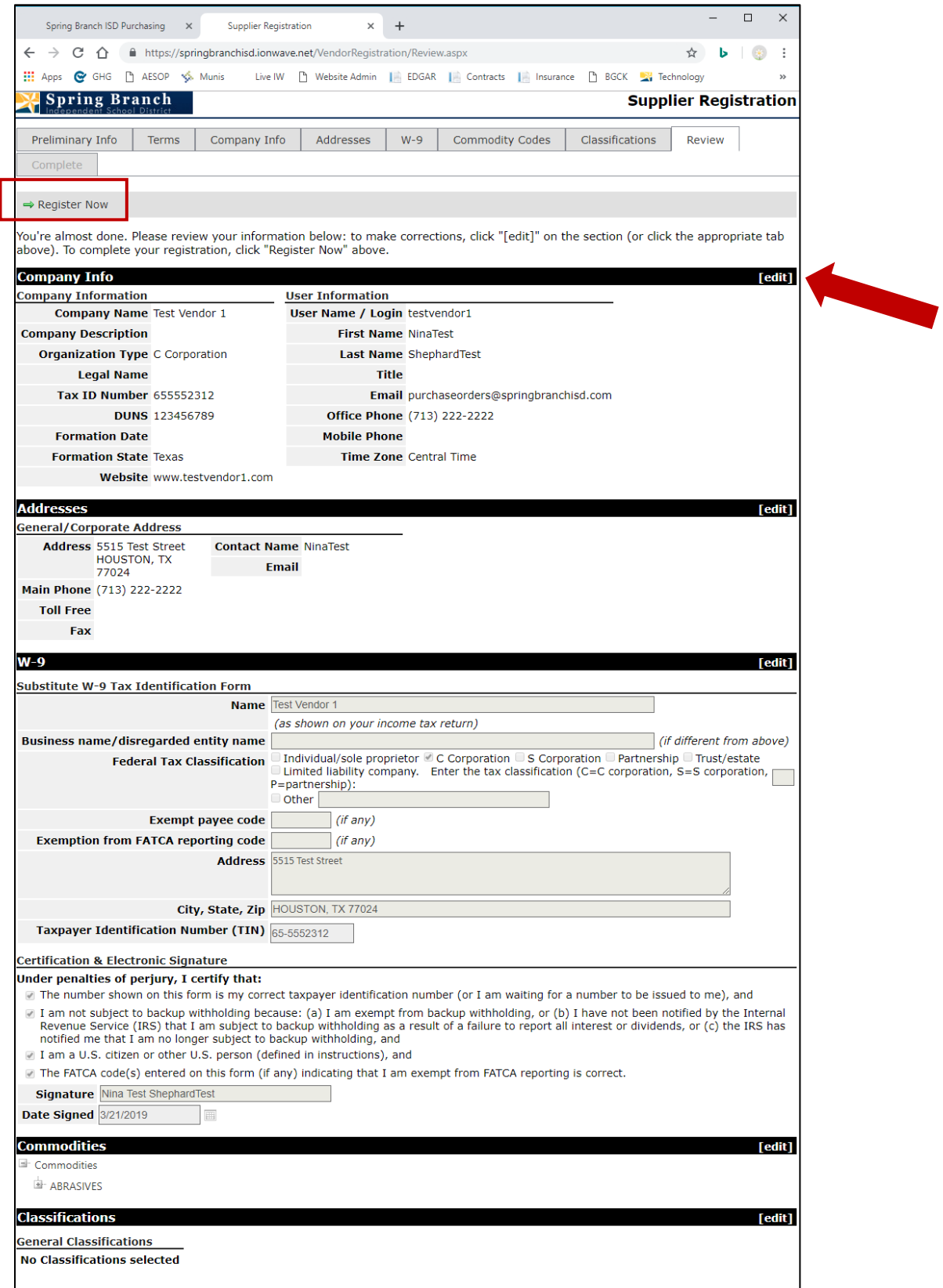

The Electronic Bidding System displays a registration confirmation page that provides the vendor with a link to login to their profile.

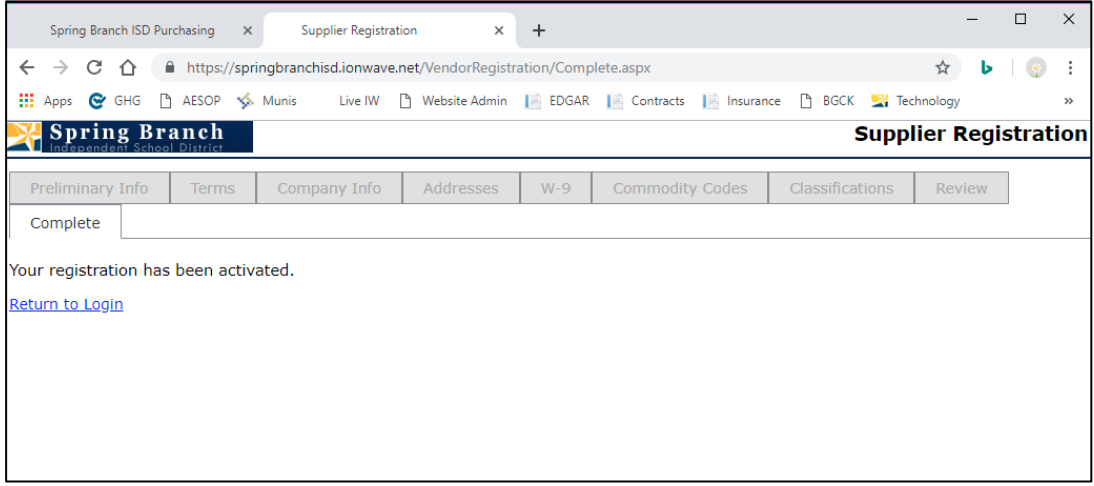